**دليل الطالب للدخول إلى منصة التعلم اإللكتروني )Moodle learning-E )واستخدامها**

## **أ- خطوات الدخول للمنصة**

- **-1 الدخول للمنصة مباشرة عبر العنوان [\)jo.edu.yu.elearning://https\)](https://elearning.yu.edu.jo/)**
- **-2 الدخول للمنصة من خالل موقع جامعة اليرموك [\)jo.edu.yu.www://https](https://www.yu.edu.jo/) [\)](https://www.yu.edu.jo/)ومن ثم النقر على أيقونة التعليم اإللكتروني eLearning.**

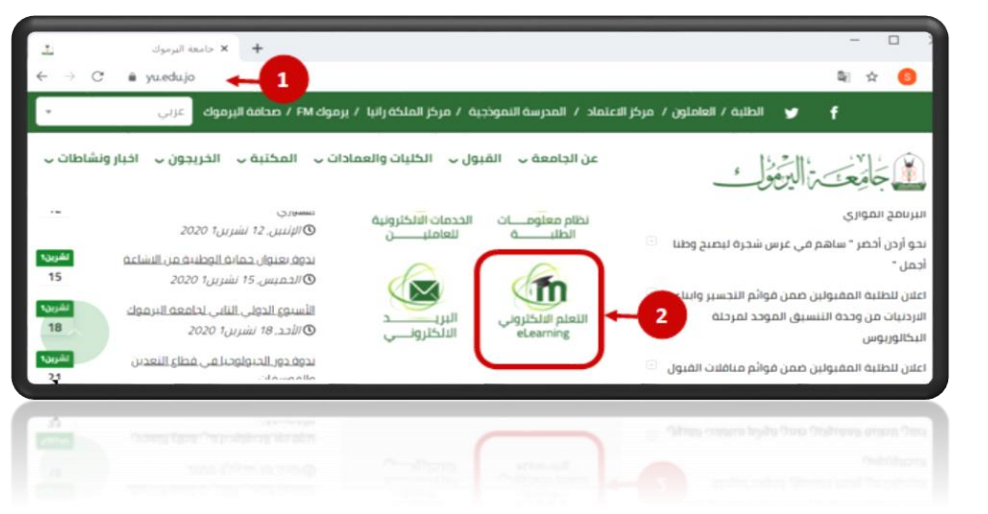

**-3 تظهر شاشة تسجيل الدخول الى نظام التعلم اإللكتروني:**

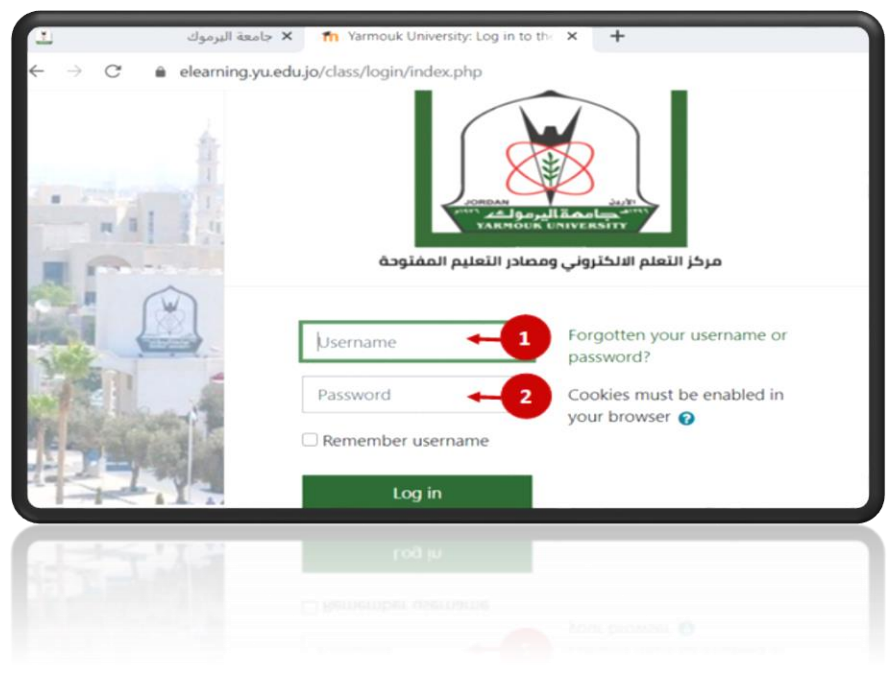

- **-1 ادخال الرقم الجامعي للطالب**
- **-2 ادخال كلمة السر الخاصة بنظام SIS ثم النقر على in Log**

## **ب- خطوات إستخدام المنصة**

**-1 بعد تسجيل الدخول للمنصة، ستظهر لنا الشاشة التالية** 

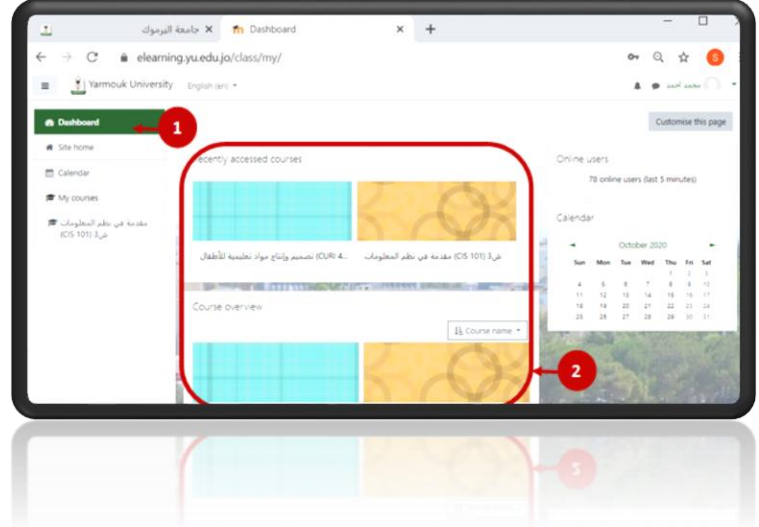

- **-1 للتنقل بين المساقات الدراسية التي تم تسجيلها**
- **-2 لعرض المساقات الدراسية أو محتوى المساق الذي يتم الدخول عليه بالنقر على اسم المساق**
	- **-2 صفحة المساق حيث توضح الصفحة الرئيسية لمساق**

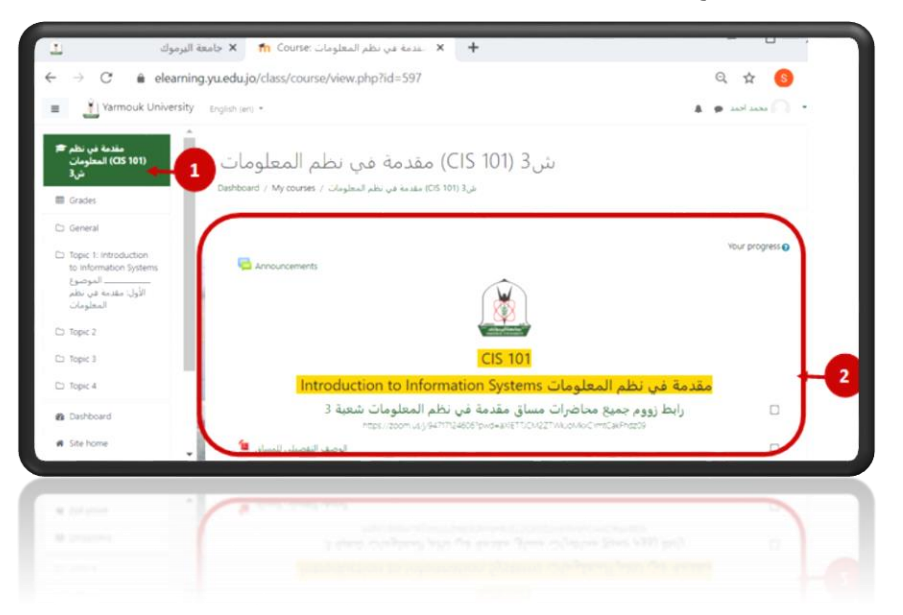

- **-1 لوحة التنقل: حيث يحتوي على روابط للتنقل بين أجزاء المساق او المساقات االخرى**
- **-2 جزء المساق الدراسي قد يكون مقسم الى اسابيع أو مواضيع، حيث يضاف هنا محتوى المساق مثل )ملفات المحاضرات وروابط محاضرات ZOOM واسئلة الواجبات واالمتحانات القصيرة، وغيرها من األنشطة والمصادر( التي يطرحها المدرس خالل المساق.**

**-3 كيفية تحميل ملفات المحاضرات:** 

**يمكنك بعد تسجيل الدخول الى النظام واختيار المساق الدراسي، استعراض وتحميل الملفات التي قام المدرس برفعها على الموقع.** 

> **وهذه الملفات قد تكون الخطة الدراسية، أو اهداف المقرر الدراسي، أو فيديوهات المحاضرات وغيرها. يمكنك التمييز بين األنواع المختلفة للملفات من خالل األيقونات المختلفة لكل نوع.**

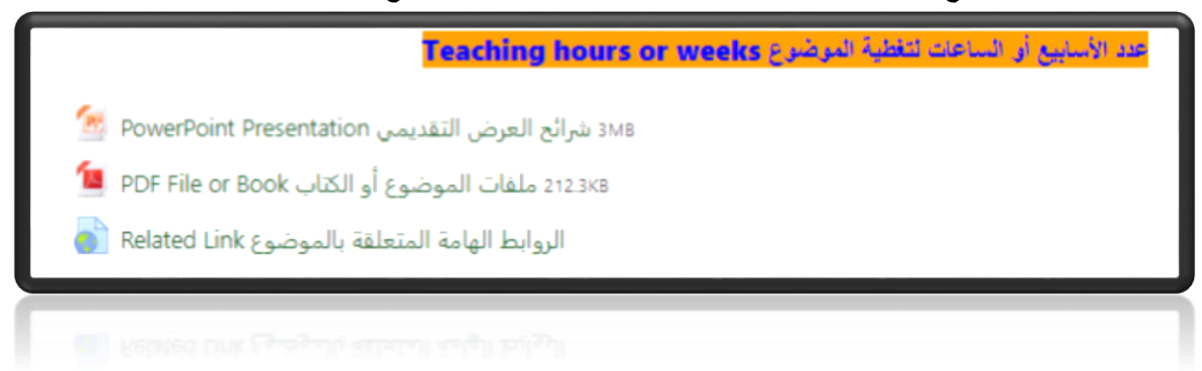

**بعد الدخول الى المساق نذهب الى االسبوع او القسم الذي يحتوي على الملف المراد تحميله**

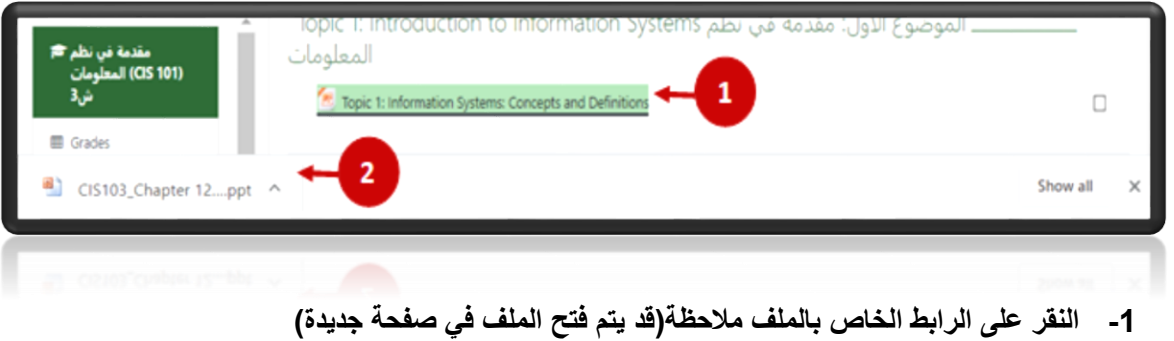

**-2 فتح الملف بعد اكتمال عملية تحميل الملف** 

**مالحظة لحفظ ملف تم فتحه في صفح جديدة نتبع الخطوات التالية:**

- **.1 النقر على زر Download**
- **.2 تحديد مكان حفظ الملف**
- **.3 كتابة االسم المراد حفظ الملف به**
	- **.4 النقر على زر Save**

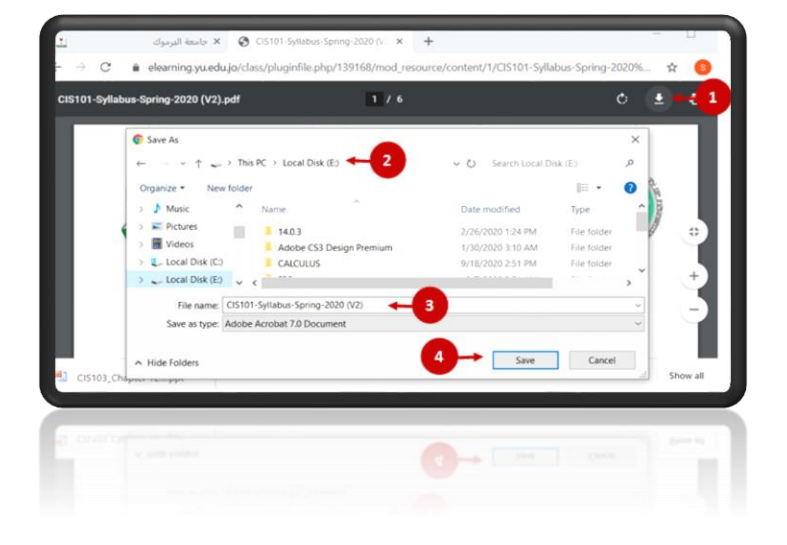

- **-4 الواجبات Assignments:**
- **عند إضافة الواجب من قبل مدرس المادة في صفحة المقرر الدراسي، يتوجب عليك اإلجابة وإعادة اإلرسال حسب تعليمات مدرس المادة.**
	- **قد تكون اإلجابة على الواجب برفع ملف أو بالكتابة المباشرة في محرر النصوص أو بكليهما معا.ً**

**عندما يقوم المدرس بإضافة واجب Assignment سوف يظهر لك في صفحة المساق** 

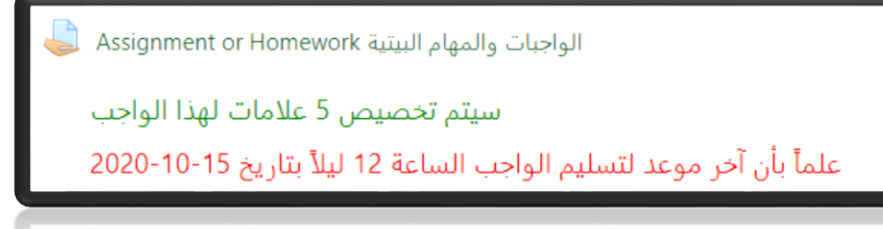

**بعد الضغط على رابط الواجب، ستنتقل الى صفحة جديدة بها نص السؤال ومعلومات عن الواجب، وآخر موعد للتسليم والوقت المتبقي، قم بقراءة التعليمات ثم اضغط على زر Submission Add**

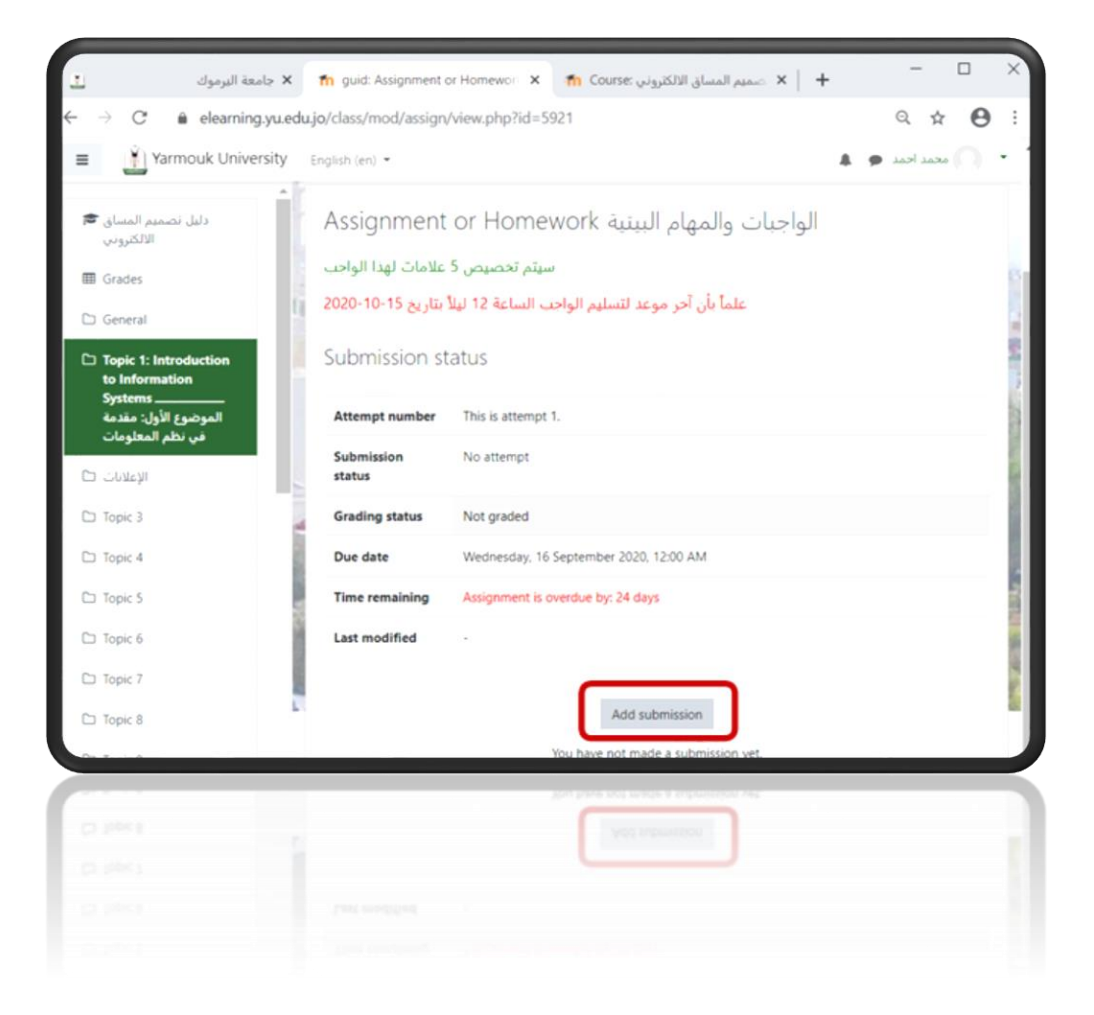

**إذا كان المطلوب منك ادخال نص، سيظهر لك محرر النصوص قم بإدخال اإلجابة ثم اضغط " Changes Save "**

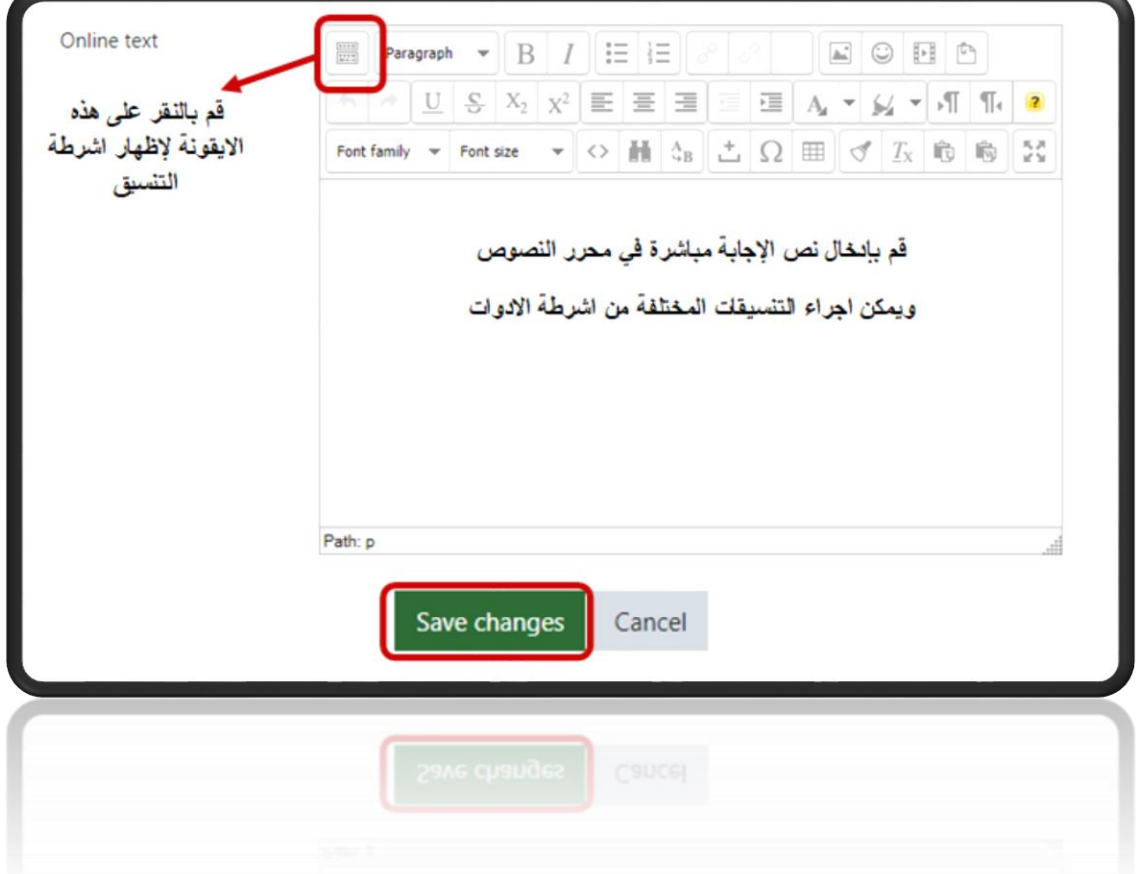

**أما إذا كان المطلوب رفع ملف سيظهر نافذة رفع الملفات )قم بإنشاء الملف وحل السؤال على جهازك(. ومن ثم قم بسحب الملف من جهازك الى المكان المخصص لتحميل الملف وذلك بإتباع الخطوات التالية:**

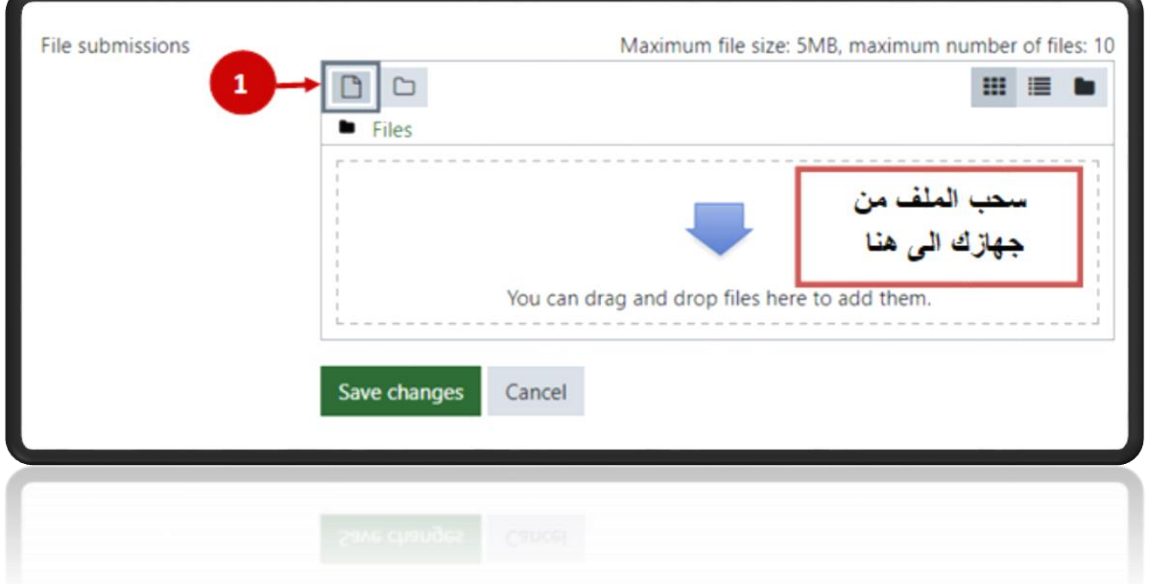

الكاجَامَعَتِ اللِّهِ الِيَّابِ

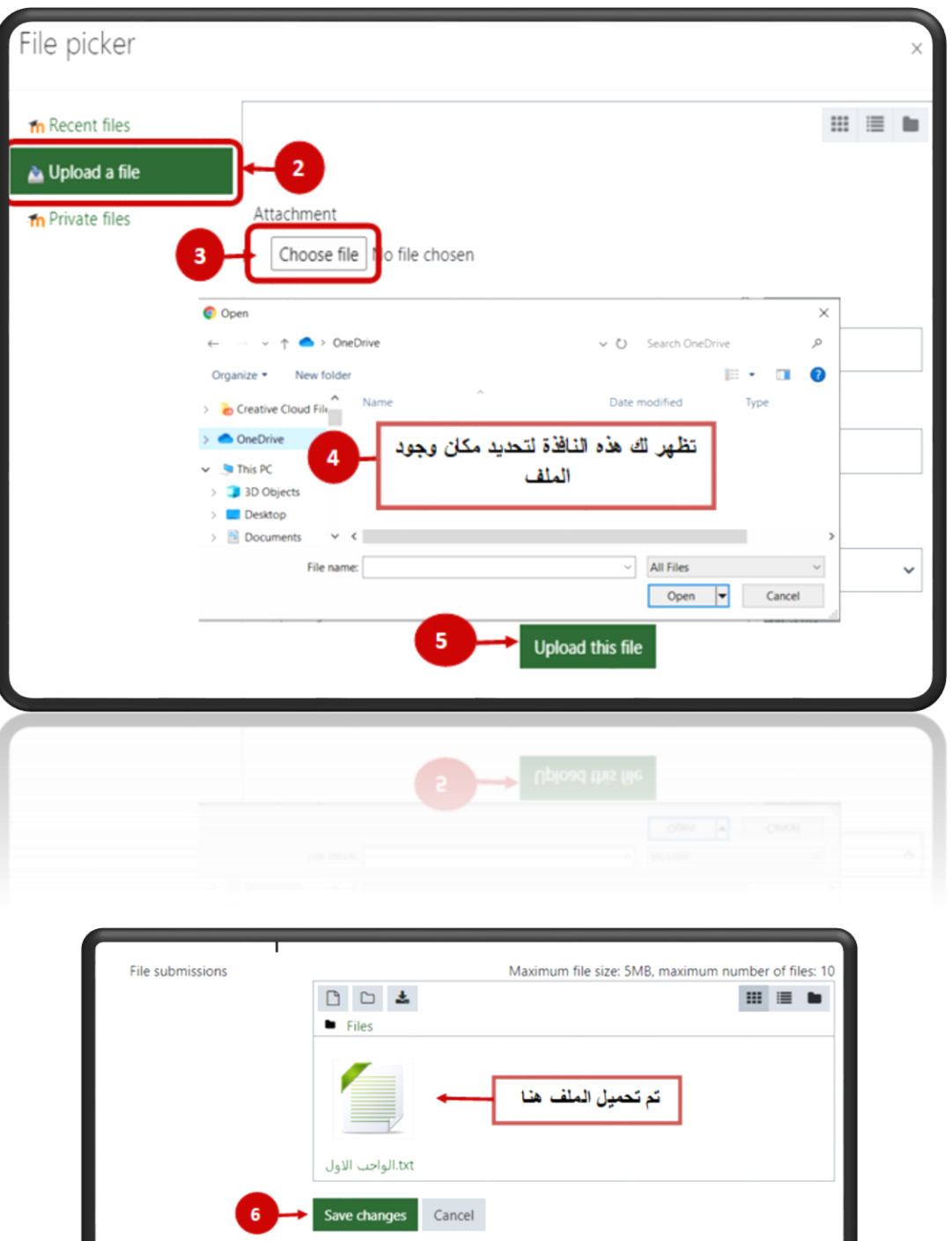

**تعديل على الواجب الذي تم تسليمه قبل نهاية موعد التسليم )حسب تعليمات المدرس إن كانت تسمح بالتعديل(: إذا أردت القيام بالتعديل على الملف الذي قمت بتحميله او النص الذي أدخلته نقوم بما يلي:**

- **-1 الدخول الى صفحة المساق ثم اضغط على رابط الواجب المراد تعديله**
- **-2 سيظهر لك جدول معلومات التسليم اضغط على زر "submission Edit "**

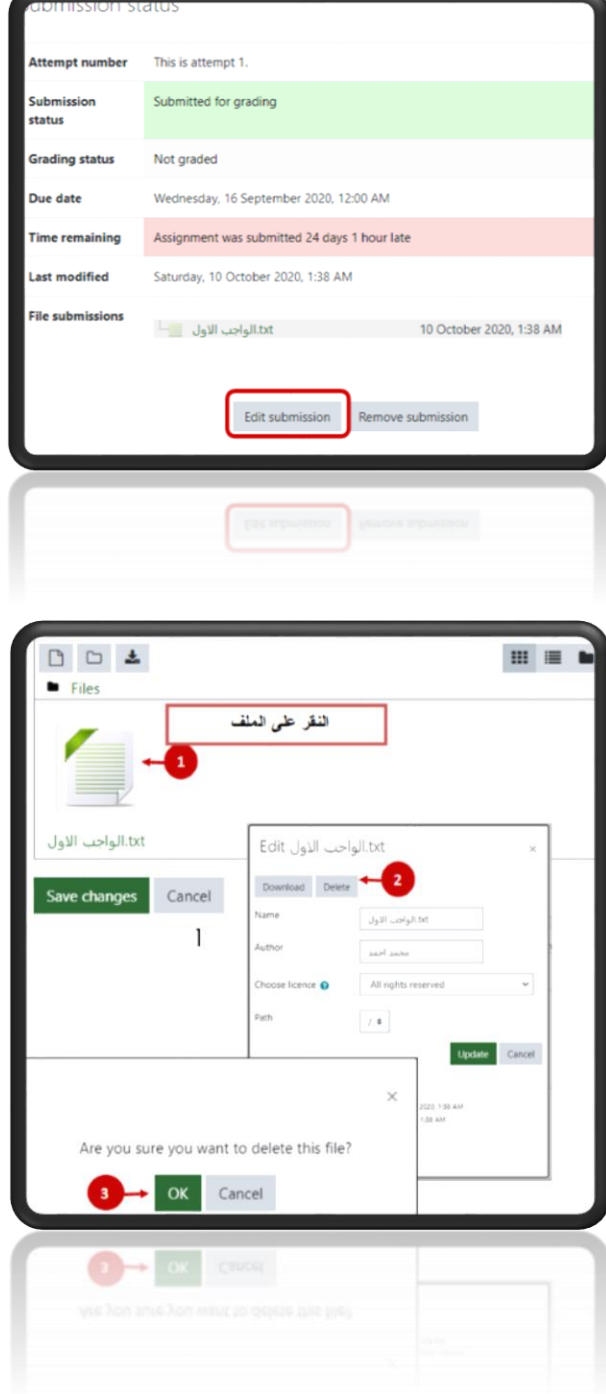

**ثم اعادة تحميل ملف اخر كما تم شرحه سابقا**